## Gestion de demande de profil utilisateur sur votre entité

Rendez-vous sur https://plage.atih.sante.fr

Connectez-vous avec vos identifiants plage

Dans le menu Profils, sélectionnez demandes de création de profil

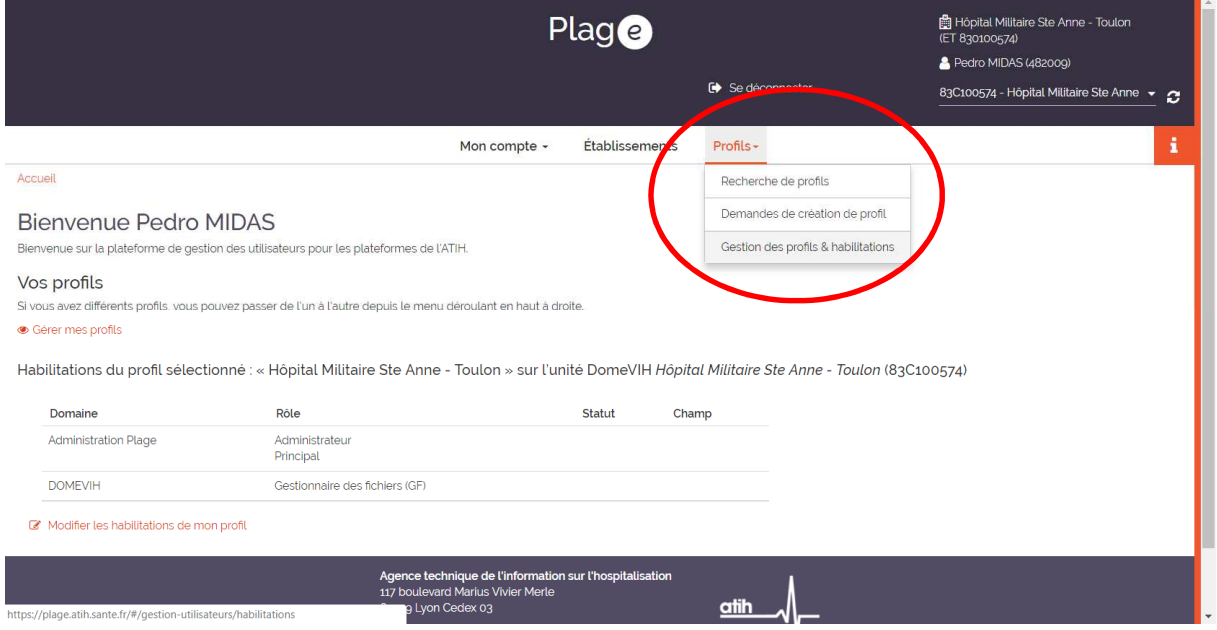

Repérez le profil en attente de création et cliquez sur  $\Box$  au bout de sa ligne

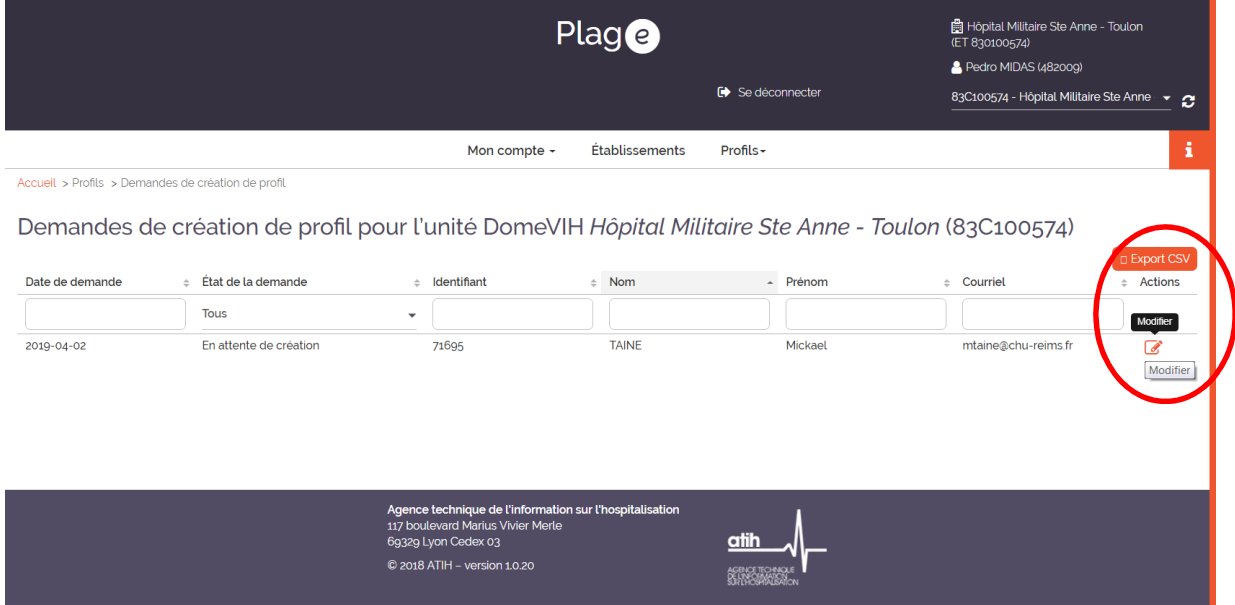

Un pop-up s'ouvre. Commentez votre décision et cliquez sur refuser la demande

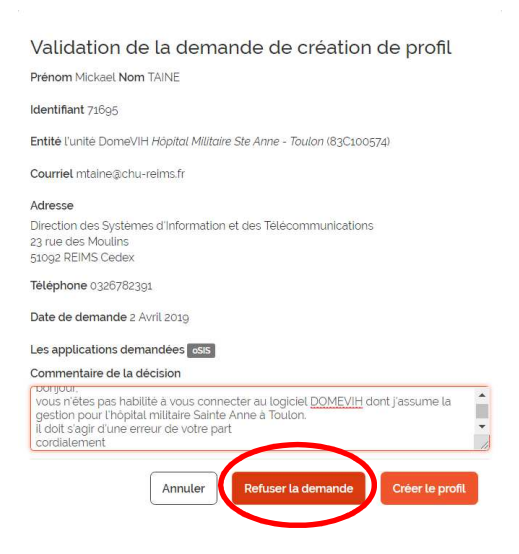

Vous recevez un mail de confirmation de refus de la demande et une copie du mail envoyé au demandeur.

Vous pouvez maintenant supprimer la demande en cliquant sur **au divide la ligne.**